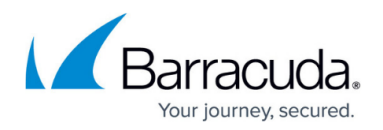

# **Getting Started**

<https://campus.barracuda.com/doc/73702144/>

When deploying a Barracuda CloudGen Firewall, basic settings must be made before the firewall can be used. There are some differences, depending on the deployment option you choose (hardware or public cloud). Stand-alone hardware models up to the F400 running a fresh 7.1.0 installation use the web interface as the default management interface. You can change this during the setup process.

### **Before You Begin**

Make sure you complete the steps listed in the deployment articles, depending on which platform you are deploying the firewall on:

- **Hardware** Complete Hardware deployment and the included Quick Start Guide. The Quick Start Guide is included in the box with every firewall. Your PC must be connected to the management port of the CloudGen Firewall and use an IP address in the 192.168.200.0/24 range. Do not use 192.168.200.200. This IP address is the default management IP address of the firewall.
- **Public Cloud** Complete the steps in Public Cloud for your public cloud provider.

### **Step 1. Log into the Web Interface**

Log into the web interface with the default user credentials of your deployment:

The default password ngf1r3wall is intended for initial access only. You must change the password once you are logged into the appliance.

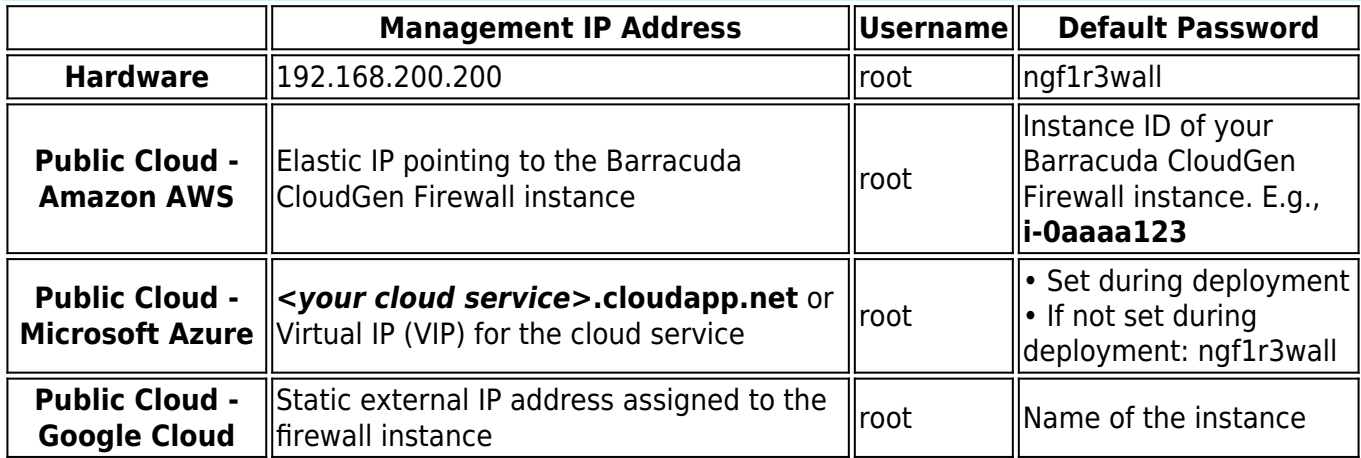

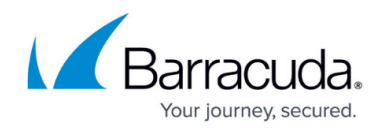

### **Step 2. Complete the Basic Setup Wizard**

The basic setup wizard automatically starts when you first log into the firewall.

- 1. Change the **Password**.
- 2. Enter the **Default Domain** for your network.
- 3. Select the **Time Zone**.

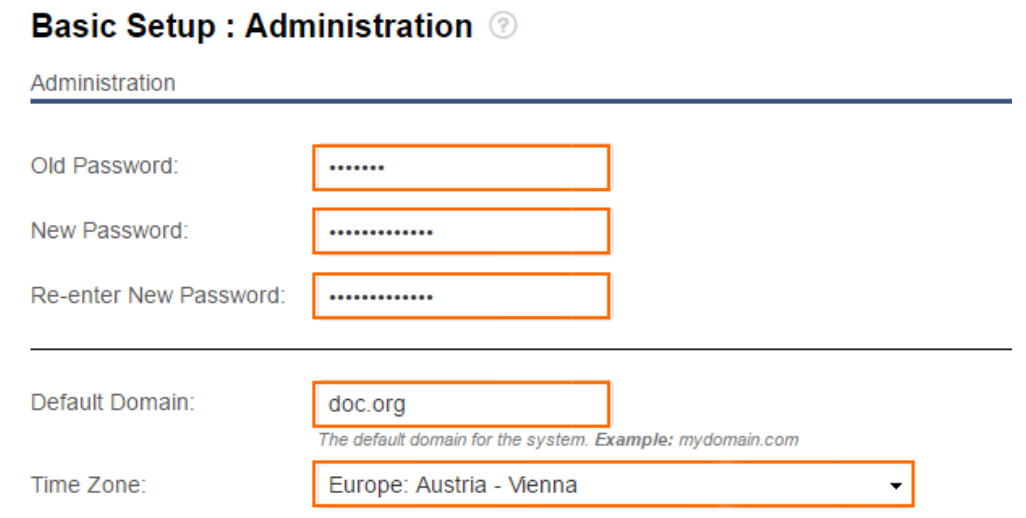

- 4. Click **Next**.
- 5. (optional) Change the **Management IP Address** to match your existing network.
- 6. (optional) Change the **Management Netmask** to match the management network.
- 7. Enter the **Primary** and **Secondary DNS Server**.

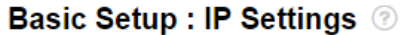

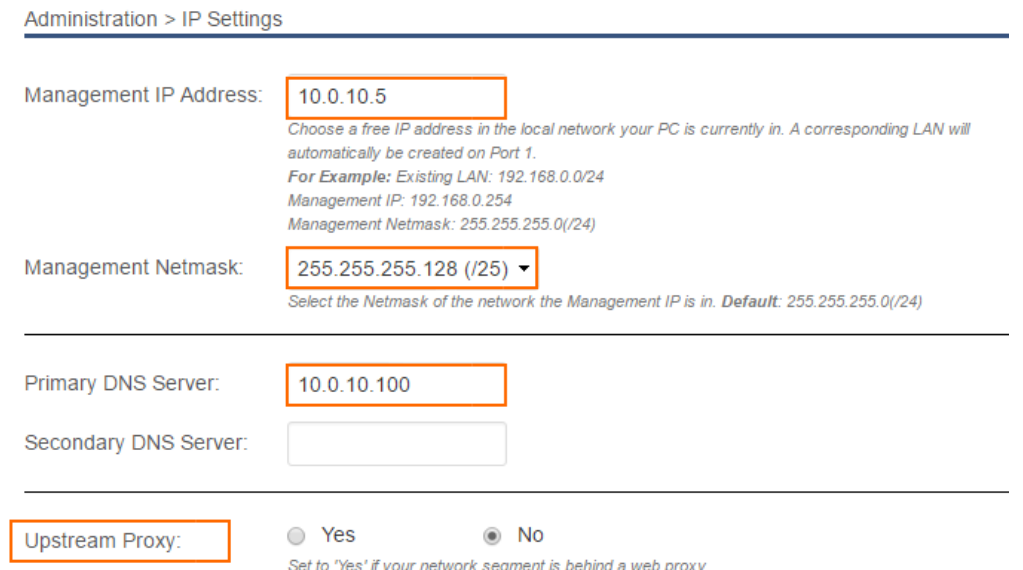

8. (optional) If the network segment connected to **P2** requires an HTTP proxy to access the Internet, set **Upstream Proxy** to **Yes**.

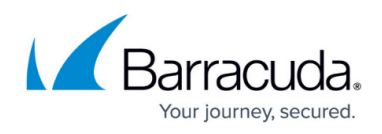

- **Proxy Server** Enter the IP address of your proxy server.
- **Proxy Port**  Enter the port the proxy server is listening on. E.g., 3128
- **(optional) Proxy Username** Enter the username used to authenticate to the proxy.
- **(optional) Proxy Password** Enter the proxy password.
- 9. Complete the activation process and click **Next**. The **Basic Setup: Summary** window opens.

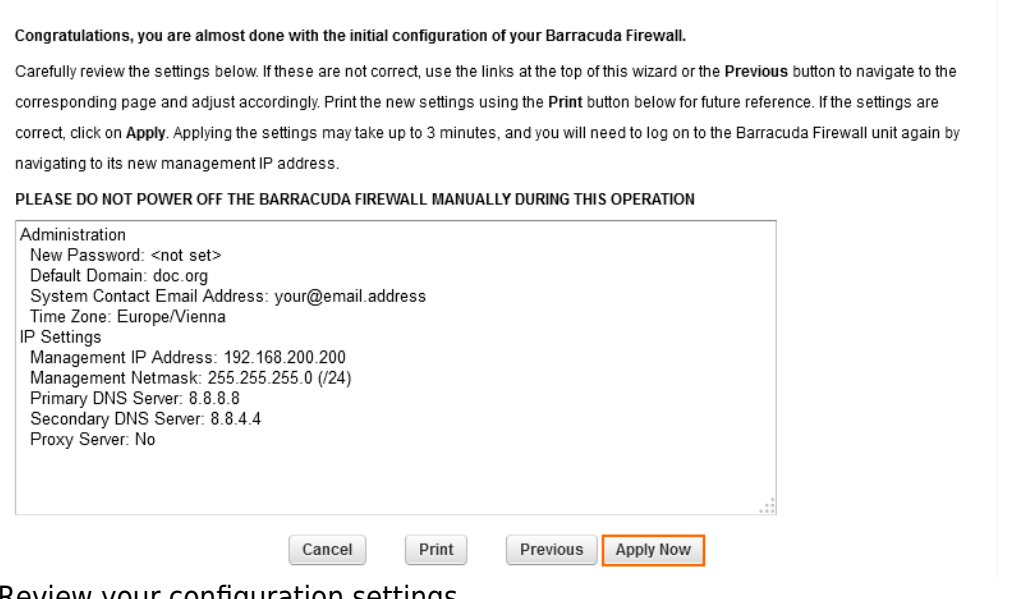

- 10. Review your configuration settings.
- 11. (optional) Click **Print** .
- 12. Click **Apply Now**.

If you changed the time zone, the firewall will now reboot.

### **Next Step**

After the reboot, select a wizard for a customized setup, or configure the appliance manually. To start the wizards, go to **ADVANCED > Wizards**.

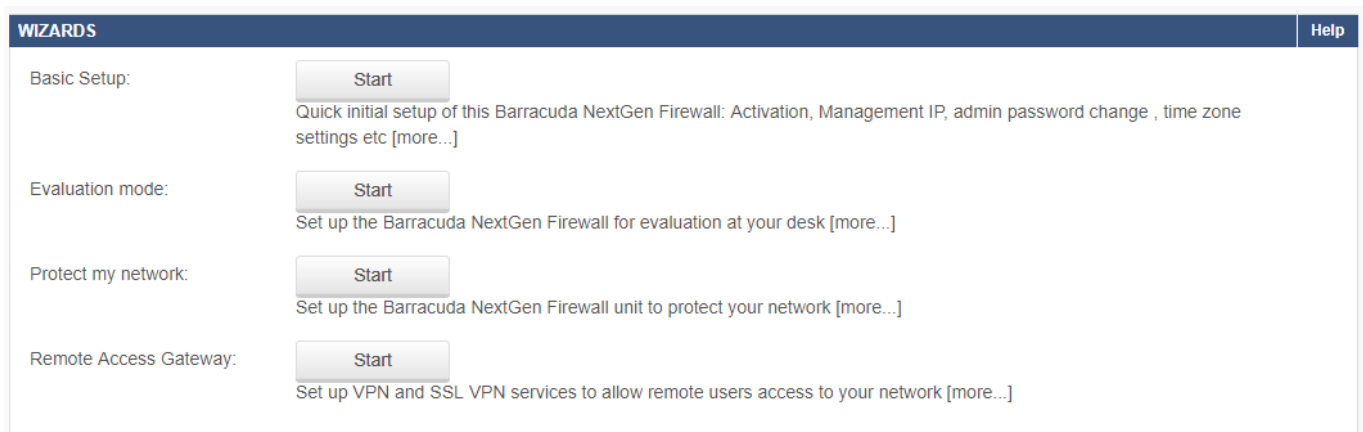

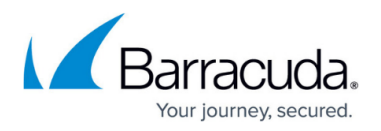

#### **Configure the CloudGen Firewall as a Firewall**

Configure the CloudGen Firewall as a firewall by completing the configuration wizard matching your use case.

For more information, see [Deploy as Firewall.](http://campus.barracuda.com/doc/73702146/)

#### **Configure the CloudGen Firewall as a Remote Access Gateway**

Configure the CloudGen Firewall as a remote access gateway by using the Remote Access Gateway wizard. This wizard takes you through the necessary steps to configure a client-to-site VPN.

For more information, see [Deploy as Remote Access Gateway](http://campus.barracuda.com/doc/73702148/).

## Barracuda CloudGen Firewall

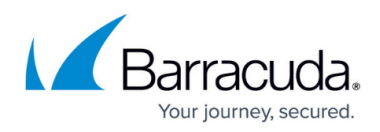

### **Figures**

- 1. wizard\_01a.png
- 2. wizard\_02.png
- 3. wizard\_04.png
- 4. wizards.png

© Barracuda Networks Inc., 2020 The information contained within this document is confidential and proprietary to Barracuda Networks Inc. No portion of this document may be copied, distributed, publicized or used for other than internal documentary purposes without the written consent of an official representative of Barracuda Networks Inc. All specifications are subject to change without notice. Barracuda Networks Inc. assumes no responsibility for any inaccuracies in this document. Barracuda Networks Inc. reserves the right to change, modify, transfer, or otherwise revise this publication without notice.